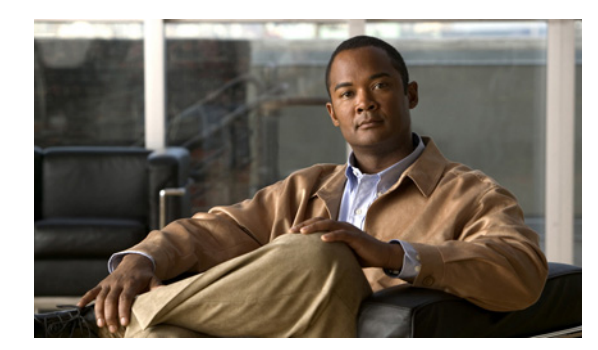

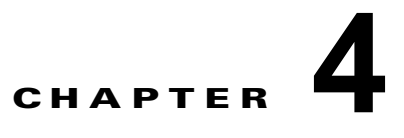

# メッセージの管理

Cisco IP Phone Messenger を使用すると、組織内で有効なユーザ ID または内線番号を持つユーザとの 間でインスタント メッセージを送受信できます。ユーザがログイン中で、応対可能な場合、 Cisco IP Phone Messenger によって、そのユーザの電話画面に自動的に着信メッセージが表示されま す。

- **•** [「メッセージの表示方法」\(](#page-0-0)P.4-1)
- **•** [「着信メッセージの処理方法」\(](#page-2-0)P.4-3)
- **•** [「メッセージへの返信」\(](#page-3-0)P.4-4)
- **•** [「メッセージの送信」\(](#page-3-1)P.4-4)
- **•** [「メッセージの削除」\(](#page-4-0)P.4-5)
- **•** [「個人用応答メッセージの表示」\(](#page-5-0)P.4-6)

## <span id="page-0-0"></span>メッセージの表示方法

- **•** [「メッセージとメッセージの詳細の表示」\(](#page-0-1)P.4-1)
- **•** 「メッセージ アクセスの PIN [保護をオンにする」\(](#page-1-0)P.4-2)
- **•** 「システム [メッセージの表示」\(](#page-1-1)P.4-2)

## <span id="page-0-1"></span>メッセージとメッセージの詳細の表示

受信したメッセージのリストを表示し、各メッセージの内容および詳細を表示できます。 Cisco IP Phone Messenger が保存する受信メッセージの最大数は、システム管理者が決定します。

### 手順

 $\mathbf{r}$ 

- **ステップ 1 (5) > [Phone Messenger] > [メッセージ (Messages) ] を選択します。**
- ステップ **2** 次のいずれかの操作を行います。
	- **•** [ ツギ Pg(PgDn)] を押して、追加のメッセージを表示します。
	- **•** [ マエ Pg(PgUp)] を押して、前のメッセージを表示します。
- ステップ **3** メッセージに移動し、選択します。
- ステップ **4** [ ショウサイ(Details)] を押して、メッセージの詳細情報を表示します。

ן

[ ショウサイ(Details)] 画面で、メッセージの内容およびタイムスタンプの表示、メッセージの削除、 連絡先リストへのメッセージ送信者の追加ができます。

#### 関連トピック

- **•** 「メッセージ アクセスの PIN [保護をオンにする」\(](#page-1-0)P.4-2)
- **•** 「システム [メッセージの表示」\(](#page-1-1)P.4-2)
- **•** [「メッセージへの返信」\(](#page-3-0)P.4-4)

## <span id="page-1-0"></span>メッセージ アクセスの **PIN** 保護をオンにする

プライバシー向上のため、メッセージ リストにアクセスするときに PIN の入力を要求するようにでき ます。

### 手順

- ステップ 1 **6 > [Phone Messenger] > [セッテイ (Settings) ] を選択します。**
- ステップ 2 [PIN ノホゴ (PIN protection) ]に移動し、選択します。
- ステップ **3** 次のいずれかの操作を行います。
	- **•** メッセージ アクセスの PIN の保護をオンにする場合は、[ オン(On)] を選択します。
	- **•** メッセージ アクセスの PIN の保護をオフにする場合は、[ オフ(On)] を選択します。
- **ステップ 4** 「センタク (Select) ] を押します。
- ステップ **5** > [Phone Messenger] > [ メッセージ(Messages)] を押します。
- ステップ **6** PIN を入力します。
- **ステップ 7** [ ソウシン (Submit) ] を押します。

### 関連トピック

- **•** [「メッセージとメッセージの詳細の表示」\(](#page-0-1)P.4-1)
- **•** 「システム [メッセージの表示」\(](#page-1-1)P.4-2)

### <span id="page-1-1"></span>システム メッセージの表示

システム管理者は特別なブロードキャスト メッセージを送信でき、ユーザがそれを後で確認できます。 ブロードキャスト メッセージは、電話機の [ メッセージ(Messages)] メニューで表示できます。ブ ロードキャスト メッセージの送信者は、「cupsystemadmin」です。

### 手順

ステップ 1 **6 > [Phone Messenger] > [メッセージ (Messages) ] を選択します。** 

ステップ **2** 送信者「cupsystemadmin」からのメッセージに移動し、メッセージを選択します。

**ステップ 3** [ショウサイ (Details)] を押します。

### トラブルシューティングのヒント

- **•** Cisco IP Phone Messenger と Cisco Jabber に同時にログインしている場合、ブロードキャスト メッセージは受信できません。
- **•** Cisco IP Phone Messenger とサードパーティの XMPP クライアントに同時にログインしていても、 Cisco Jabber にログインしていなければ、ブロードキャスト メッセージを受信できます。

#### 関連トピック

**•** [「メッセージとメッセージの詳細の表示」\(](#page-0-1)P.4-1)

## <span id="page-2-0"></span>着信メッセージの処理方法

着信メッセージの通知方法、および受信できるかどうかを制御できます。着信メッセージがある間、ハ ンドセットのメッセージ待機インジケータが点滅します。この動作は設定できません。

- **•** 「着信メッセージ [アラートの設定」\(](#page-2-1)P.4-3)
- **•** [「ユーザからのメッセージ送信の禁止」\(](#page-2-2)P.4-3)

### <span id="page-2-1"></span>着信メッセージ アラートの設定

着信メッセージを受け取ったときに呼び出し音が鳴るように、電話機を設定できます。

### 手順

- ステップ 1 **6 > [Phone Messenger] > [セッテイ (Settings) ] を選択します。**
- ステップ **2** [ オーディオアラート(Audible Alert)] に移動し、選択します。
- ステップ **3** 次のいずれかの操作を行います。
	- **•** [ オン(On)] を選択して、着信メッセージ警告をオンにします。
	- **•** [ オフ(Off)] を選択して、着信メッセージ警告をオフにします。
- **ステップ 4** 「センタク (Select) ] を押します。

### 関連トピック

**•** [「ユーザからのメッセージ送信の禁止」\(](#page-2-2)P.4-3)

### <span id="page-2-2"></span>ユーザからのメッセージ送信の禁止

 $\mathbf{r}$ 

他のユーザから自分へのメッセージ送信を禁止できます。

ステップ 1 **6 > [Phone Messenger] > [セッテイ (Settings)] を選択します。** 

**ステップ 2** [ステータス (Status) ]に移動し、選択します。

٦

ステップ **3** 次のステータス以外の、いずれかのステータスを選択します。

- **•** 利用可能
- **•** 通話中(割込可)(Busy but Interruptible)
- **ステップ 4** [センタク (Select)] を押します。

### 関連トピック

**•** 「着信メッセージ [アラートの設定」\(](#page-2-1)P.4-3)

## <span id="page-3-0"></span>メッセージへの返信

受信したメッセージに返信できます。

### 手順

- ステップ 1 **6 > [Phone Messenger] > [メッセージ (Messages)] を選択します。**
- ステップ **2** 受信したメッセージに移動し、選択します。
- **ステップ 3** 「ショウサイ (Details) 1を押します。
- **ステップ 4** [ヘンシン (Reply) ] または [メッセージ (Msg) ] を押します。

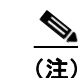

(注) [ メッセージ(Msg)] ソフトキーは、メッセージの送信者が連絡先リストに登録されている場 合だけ表示されます。

ステップ **5** 新しいメッセージを作成するか、個人用メッセージ テンプレートを選択します。

### 関連トピック

- **•** 「電話機でのテキスト入力のヒント」(P.1-4)
- **•** [「個人用応答メッセージの表示」\(](#page-5-0)P.4-6)

### 次の作業

[「メッセージの送信」\(](#page-3-1)P.4-4)

# <span id="page-3-1"></span>メッセージの送信

連絡先リストに登録されている組織の任意の同僚にメッセージを送信できます。新しいメッセージを作 成するか、個人用(事前定義済み)応答メッセージのリストからメッセージを選択できます。

(注) メッセージを送信、またはメッセージに返信するときに、連絡先が電話で応対可能な場合、[ ダイヤル (Dial)] を押して、連絡先にインスタント メッセージを送信する代わりに電話をかけることができま す。

### 手順

- ステップ 1 **6 > Phone Messenger** |> [レンラクサキ (Contact) | を選択します。
- ステップ **2** 連絡先に移動し、選択します。
- **ステップ 3** [ショウサイ (Details)]を押します。
- **ステップ 4** [メッセージ (Msg)]を押します。
- ステップ **5** 次のいずれかの操作を行います。
	- **•** [ サクセイ(Compose)] を押して、テキスト メッセージを入力します。
	- **•** 個人用応答メッセージをスクロールして選択し、[ センタク(Select)] を押します。
- **ステップ 6** [ソウシン (Send)] を押します。
- **ステップ 7** [OK] または [ シュウリョウ (Exit) ] を押します。

### 関連トピック

- **•** 「電話機でのテキスト入力のヒント」(P.1-4)
- **•** [「個人用応答メッセージの表示」\(](#page-5-0)P.4-6)

## <span id="page-4-0"></span>メッセージの削除

 $\overline{\phantom{a}}$ 

不要になったメッセージを削除できます。ただし、インスタント メッセージを削除した場合、インス タント メッセージの復元に使用できるコピーは保存されていません。削除する前に、そのインスタン ト メッセージが不要なことを確認してください。

### 手順

- ステップ 1 (s) > [Phone Messenger] > [メッセージ (Messages) ] を選択します。
- ステップ **2** 次のいずれかの操作を行います。

ן

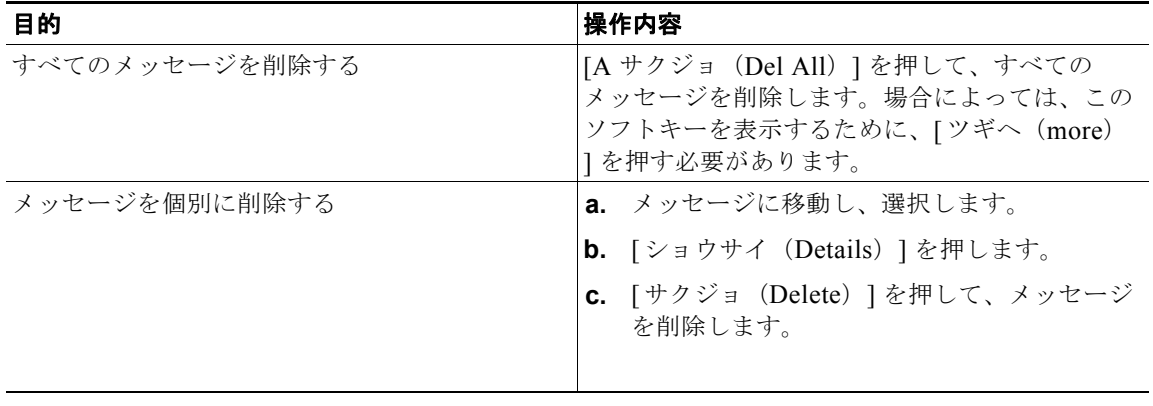

# <span id="page-5-0"></span>個人用応答メッセージの表示

ユーザ オプション Web インターフェイスを使用して、個人用応答メッセージを作成できます。詳細に ついては、『*User Guide for Cisco Unified Presence*』を参照してください。 個人用メッセージ テンプレートは、電話機の連絡先リストの詳細から表示できます。

### 手順

ステップ 1 **6 > [Phone Messenger] > [レンラクサキ (Contact)** ] を選択します。

- ステップ **2** 連絡先に移動し、選択します。
- ステップ 3 「ショウサイ (Details) 1を押します。
- **ステップ 4** [メッセージ (Msg)]を押します。

### 関連トピック

**•** 『*User Guide for Cisco Unified Presence*』 [http://www.cisco.com/en/US/products/ps6837/products\\_user\\_guide\\_list.html](http://www.cisco.com/en/US/products/ps6837/products_user_guide_list.html)